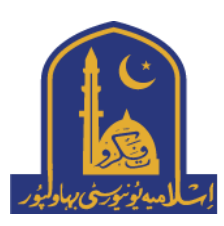

## **IUB Challan Generation**

To generate a challan please open IUB Eportal<https://eportal.iub.edu.pk/login> . Insert your CNIC number, password and click Sign in, after login click on generate online challan & select your voucher/challan type. Click Generate Chllan to generate & download challan.

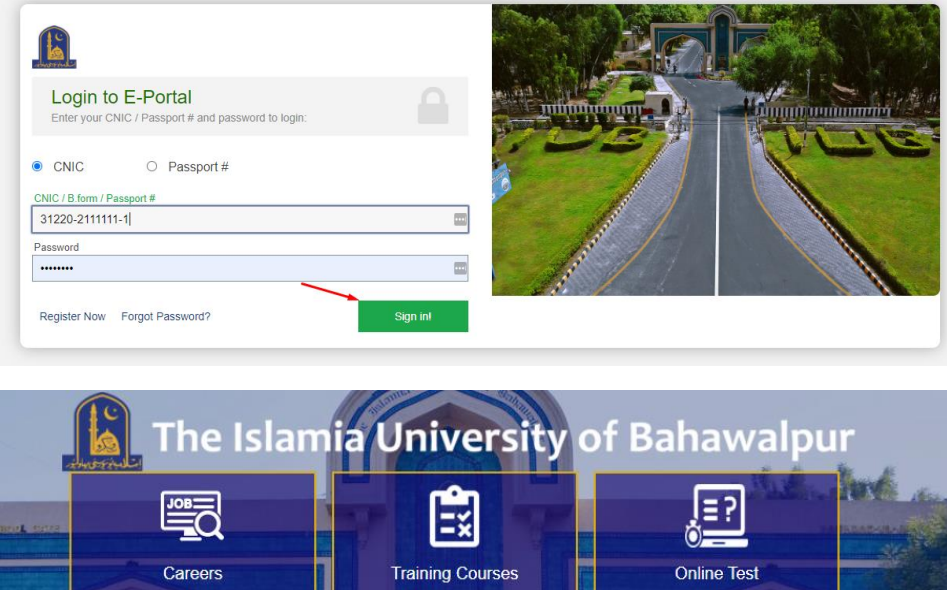

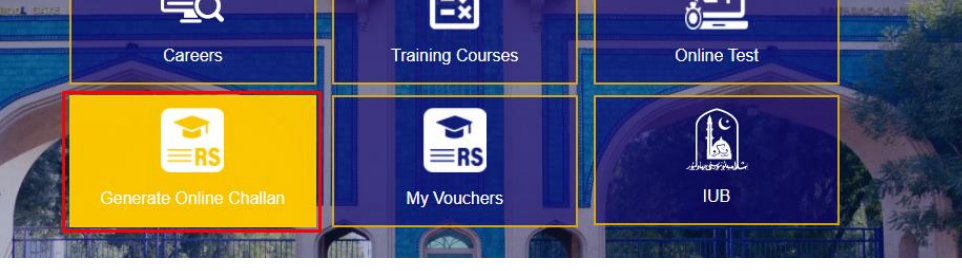

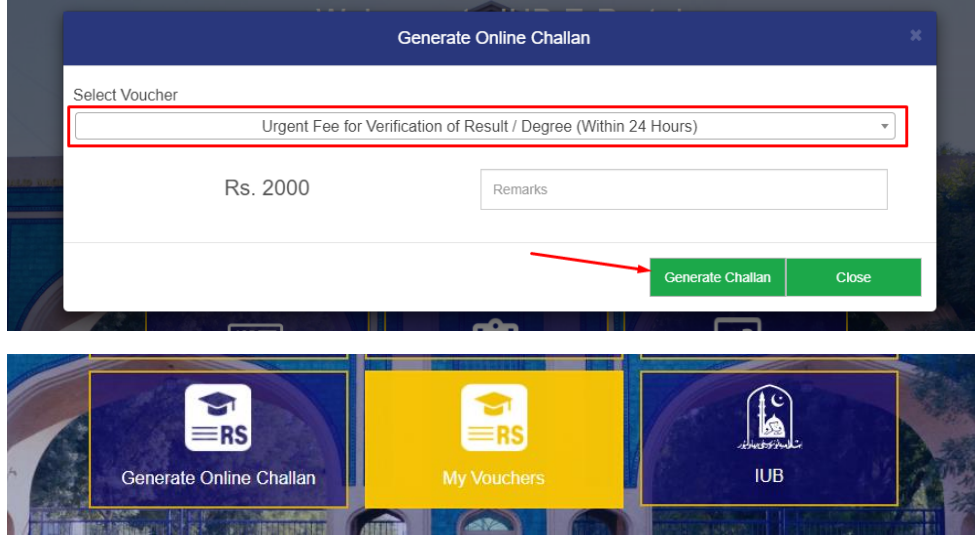

To see your vouchers or redownload click on my vouchers.

If you don't have an account click on **Register Now** on login page or open signup page from this link <https://eportal.iub.edu.pk/applicants/register>

If you have forget your password, click forgot password or and proceed with entering CNIC number and clicknig next. Select your recovery method, set new passowrd and login. [https://eportal.iub.edu.pk/applicants/forget\\_password](https://eportal.iub.edu.pk/applicants/forget_password)

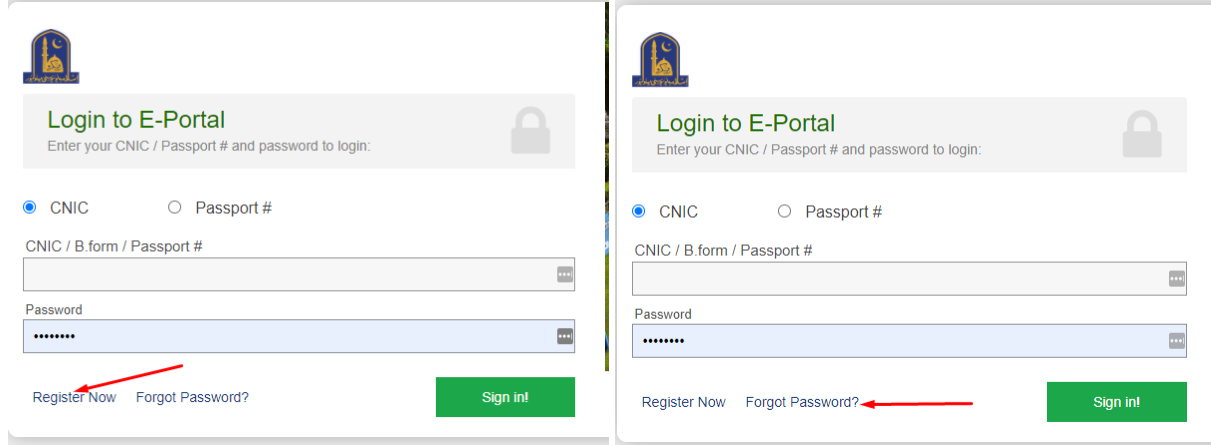